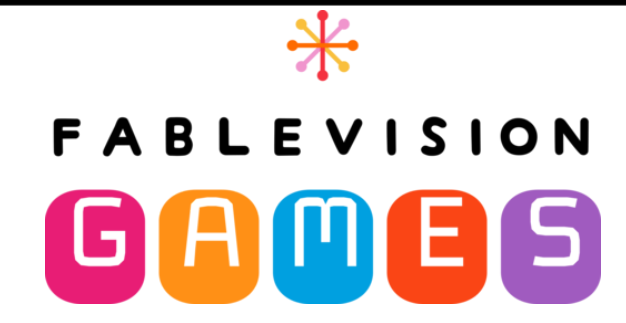

# **Welcome to FableVision Games!**

To get started with your account, please refer to the instructions below. This guide is designed for users with an account to FableVision Games.

If you are using **Classlink** to manage your account, please email *[orders@fablevisionlearning.com](mailto:orders@fablevisionlearning.com)* to receive details on how to manage your account.

> If you do not have an account, and are part of a school, please contact your Account Administrator.

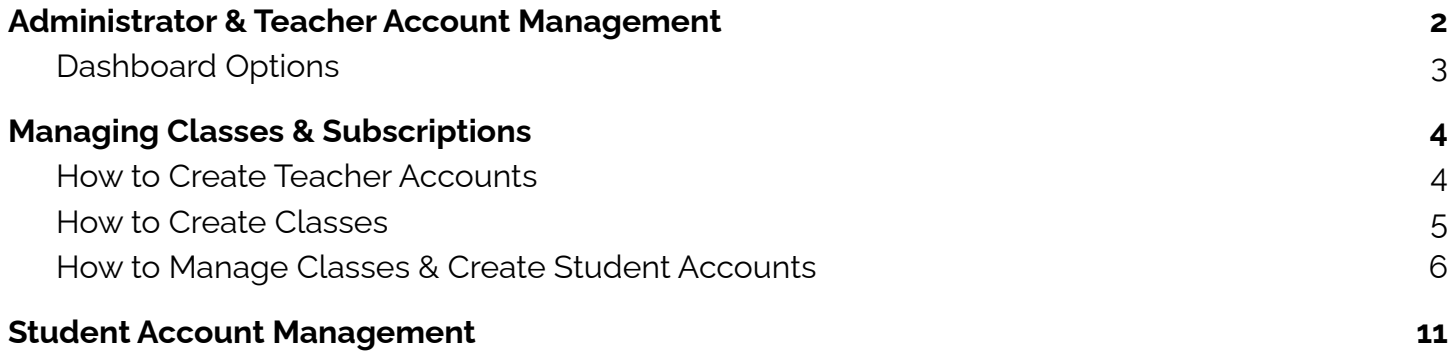

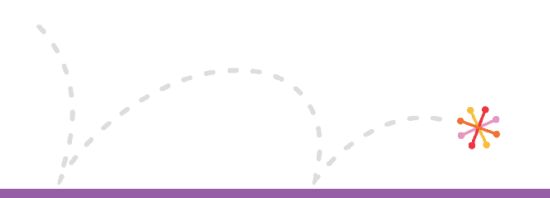

## **Administrator & Teacher Account Management**

<span id="page-1-0"></span>Visit **<https://www.fablevisiongames.com/homepage>** to start your account.

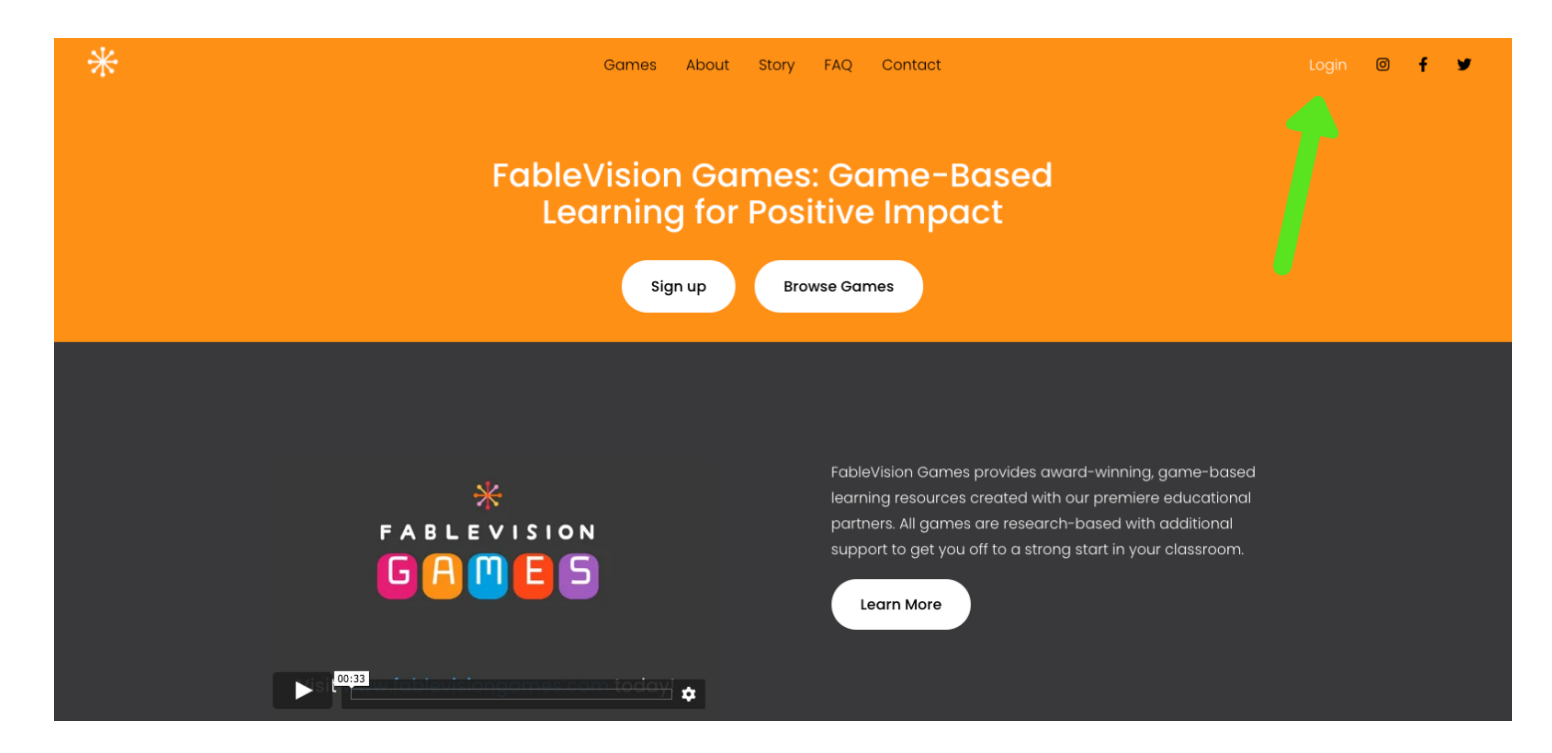

**Account Administrators & Teachers:** Choose the **Login** button in the upper right corner of the page and enter your credentials.

Both Teachers and Administrators will access FableVision Games from the Login menu on the right. Students will use the menu on the left and first enter an account code.

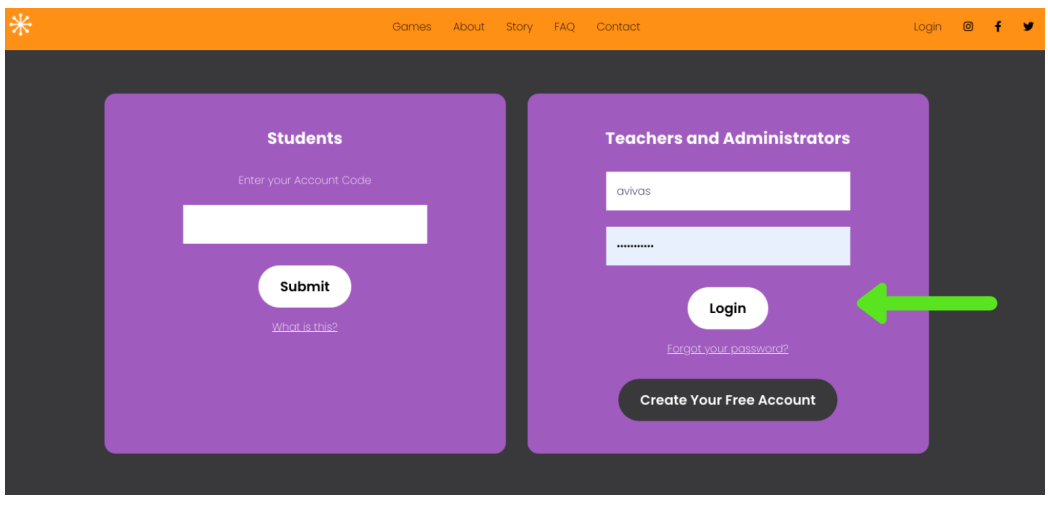

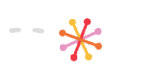

#### <span id="page-2-0"></span>**Dashboard Options**

**View Data Reports:** Select to view Student progress in **Zoombinis** and **Fractions Quest**. **Account Set Up Guide:** Select to download the how-to guide to set up accounts. **View My Games and Educator Resources:** Select to access resources associated with each game.

**Play the Game:** Select the **Games** option in the top menu to immediately access and play the games provisioned to your account.

**Manage My Classes and Subscriptions:** Select to create classrooms, create Student accounts, or to create Teacher accounts.\*

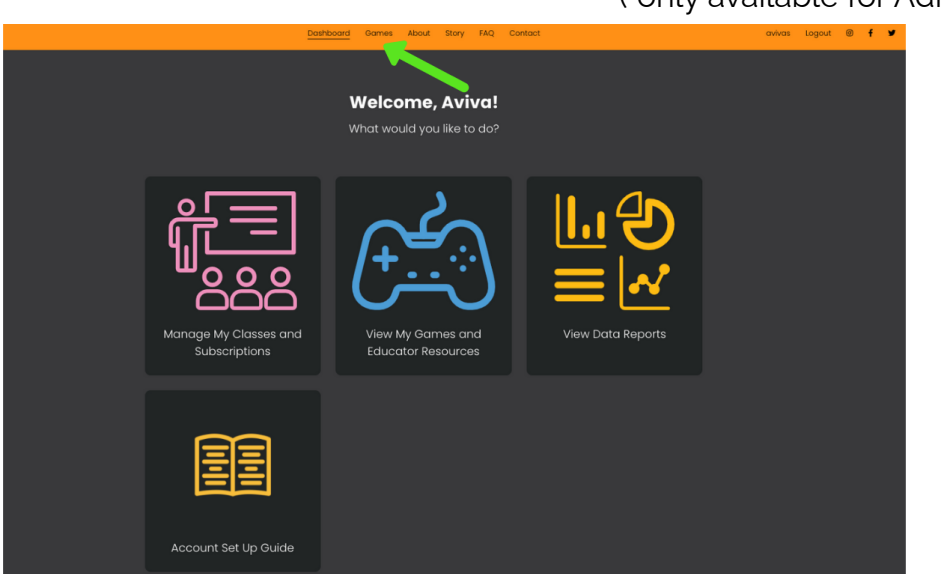

(\*only available for Administrators)

### **Managing Classes & Subscriptions**

#### <span id="page-3-1"></span><span id="page-3-0"></span>**How to Create Teacher Accounts**

To add **Teachers** to your account, click on the **Teachers** button.

Choose **New Teacher** to add accounts manually or **Upload CSV** to import your information through a downloadable template (see below).

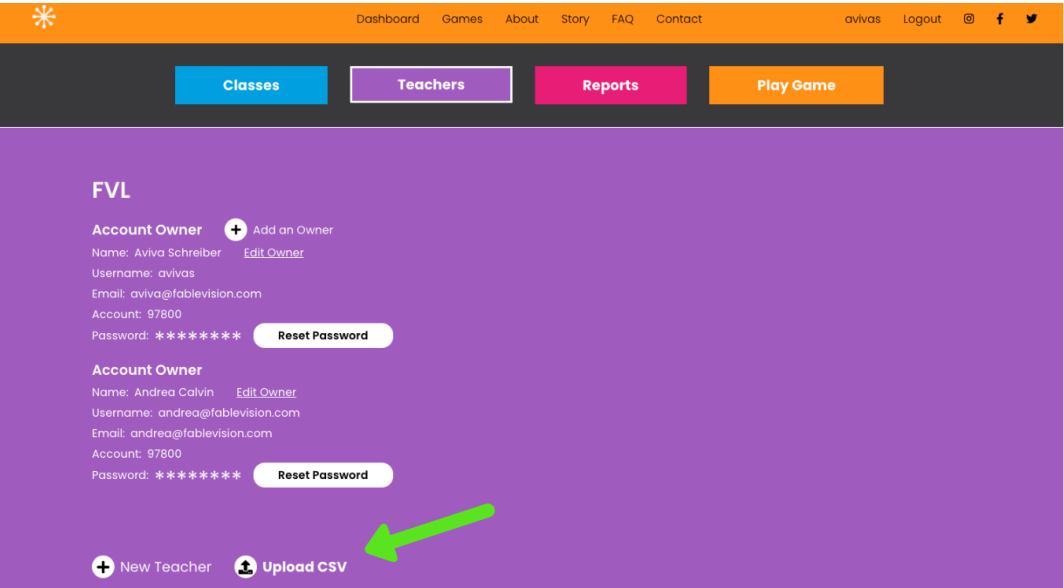

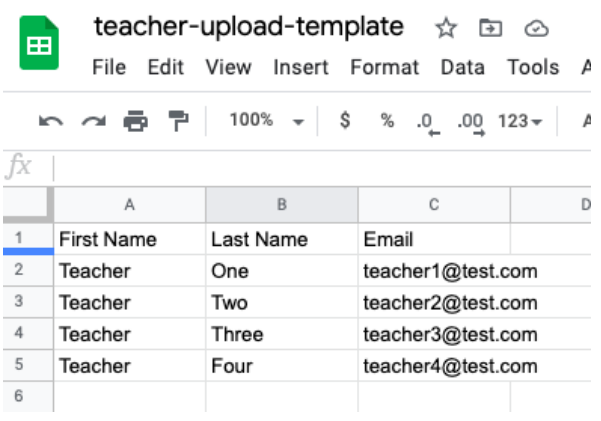

If you choose **Upload CSV**, you can download the template and fill in the required information: **First Name, Last Name,** and **Email.**

**Please Note:** An email can only be entered in the system once. Two users cannot use the same email for their accounts.

Once the Teachers have been added, they will be sent an auto-generated email with login instructions. At that

point, each Teacher will create their own username and password.

 $*$ 

From this menu, you can **Renotify** Teachers. This will send another email with information on account access. You can also select the **Trash Can** icon to **Delete** Teacher accounts.

#### <span id="page-4-0"></span>**How to Create Classes**

Select the **Classes** button to create classes, provision licenses, and assign Teachers to classrooms.

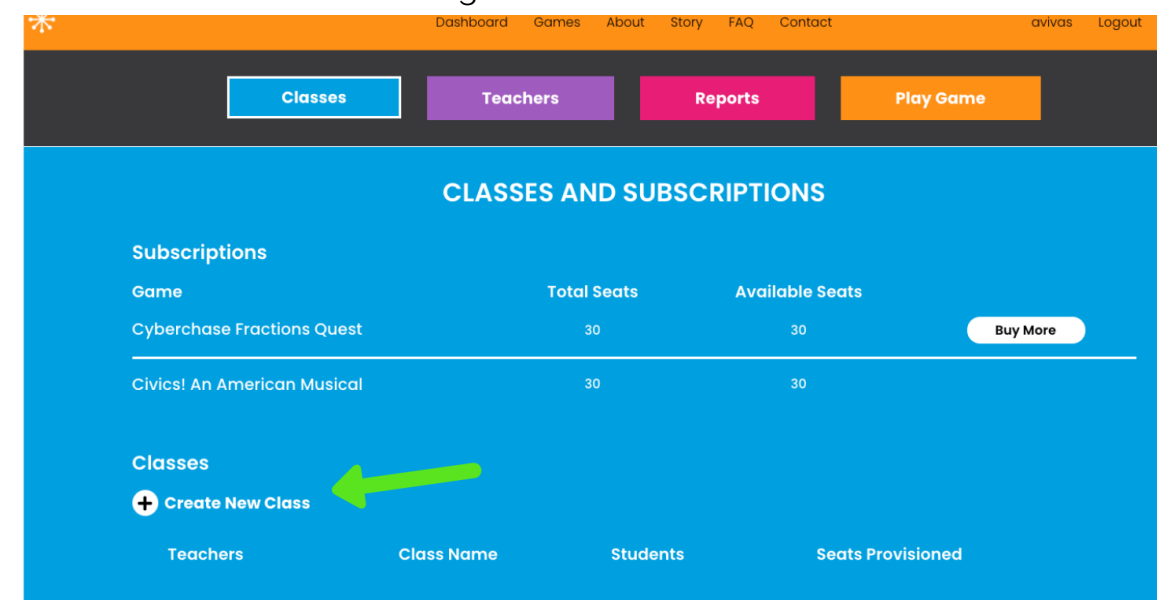

**Create a Class:** Select the **Plus** sign to **Create New Class.**

On the next screen, enter a **Class Name** and **Provision Seats** to the class.

At this point you can also **create a new Teacher** OR select the drop down menu to **choose an existing Teacher**.

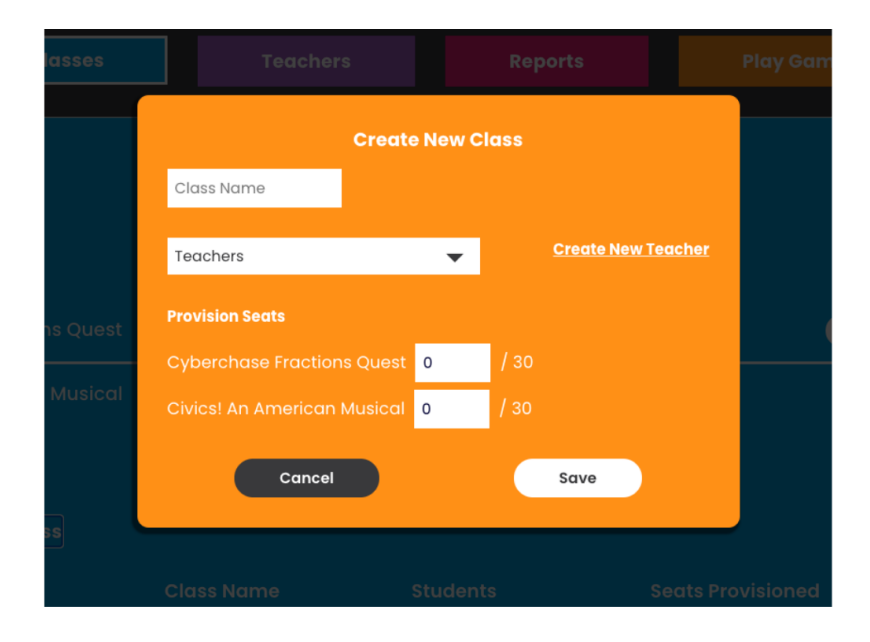

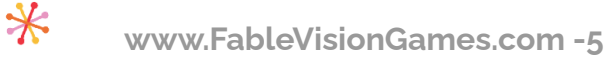

#### <span id="page-5-0"></span>**How to Manage Classes & Create Student Accounts**

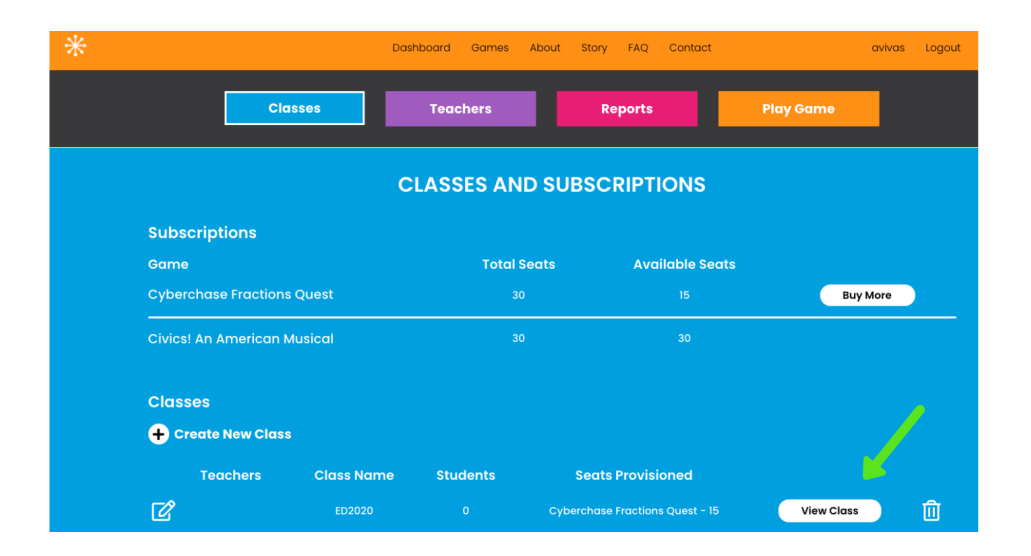

Once a class is created, select **View Class** to **Add Students**.

 $*$ 

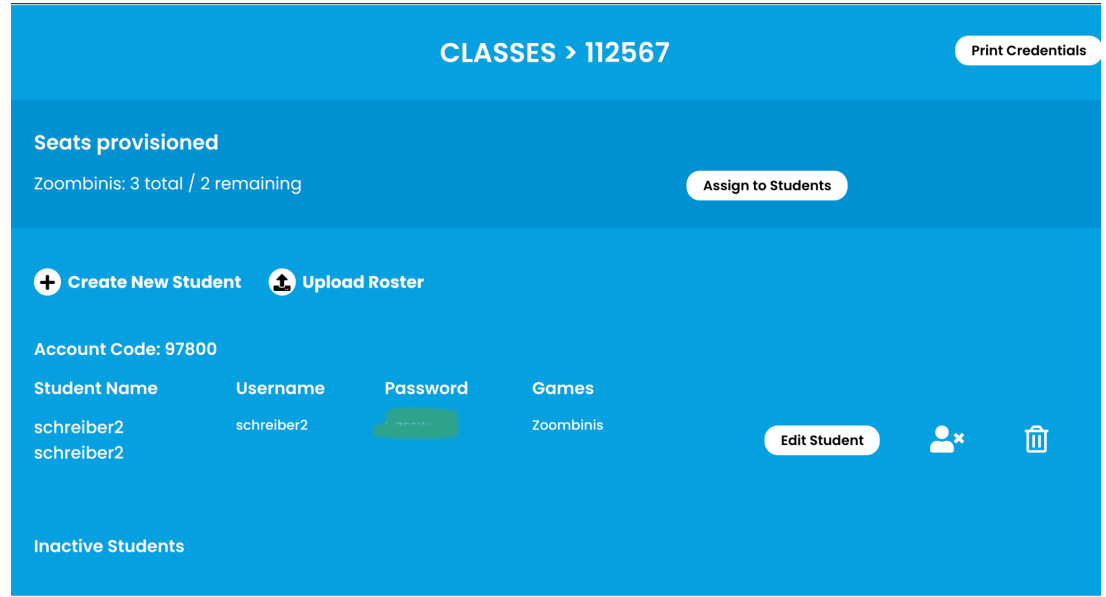

Choose **+Create New Student** to add Student accounts manually or **Upload Roster** to import Students to the classroom through the downloaded CSV template.

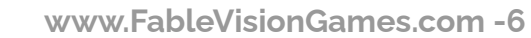

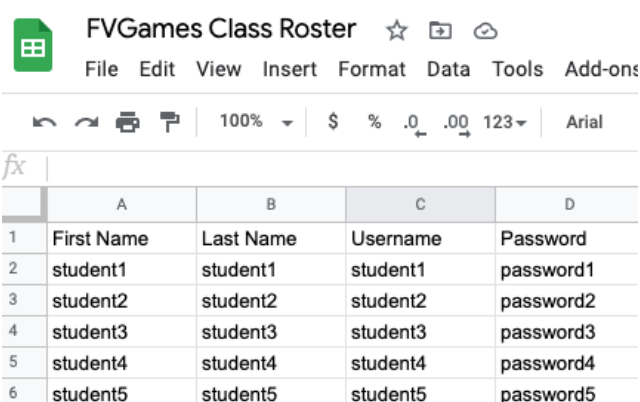

**Upload Roster:** Download the CSV template and fill in the required information:

**First Name, Last Name, Username,** and **Password**.

**Passwords are required to be 6 characters or more.**

**Account Code:** Students will need to use the **Account Code** assigned to their class in order to access their FableVision Games accounts when logging in on the homepage. The code can be found above the class roster.

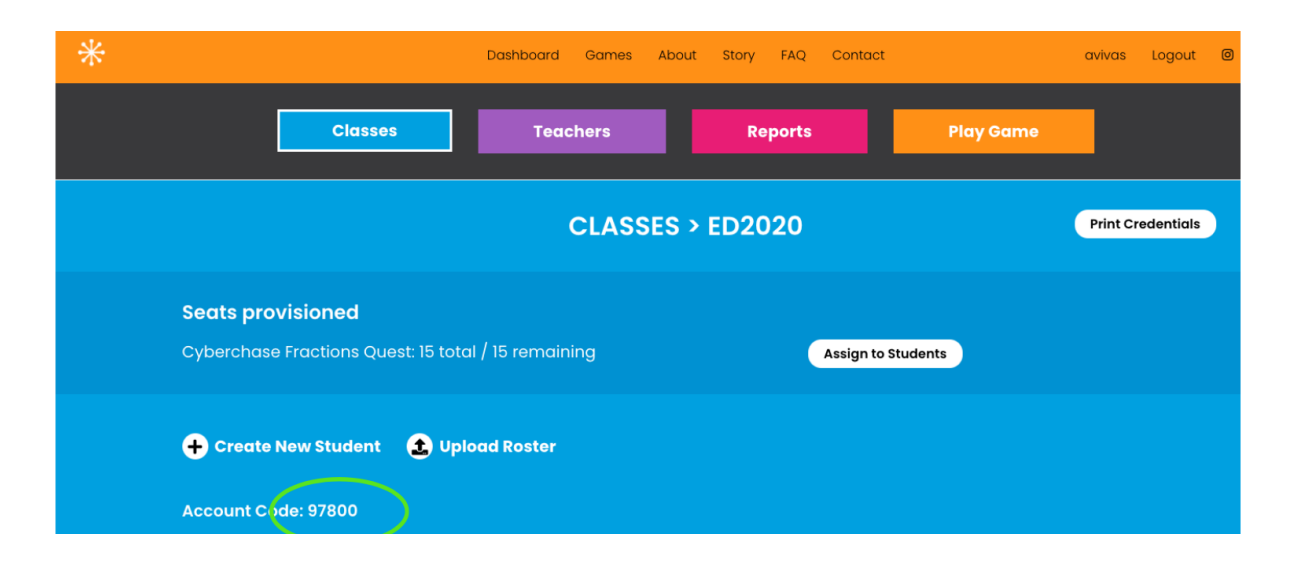

#### **Provision Seats (Games) to Students:**

Once your Student accounts are created, you will need to assign seats to Students to provide access to each game in your account. There are two methods to do this.

**1. Assign to Students:** From the **Seats Provisioned** menu, select the **Assign to Students** option next to the game you would like to provision.

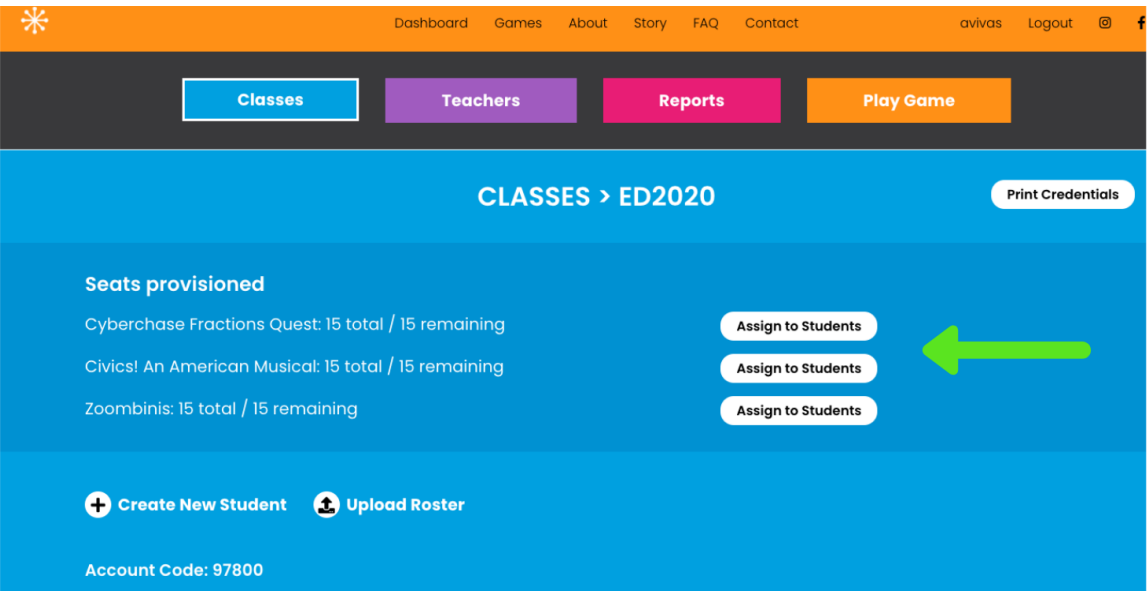

From this menu, click the **Check Box next to each Student** you wish to assign to that game, or click **Select All** to provision seats to the entire class.

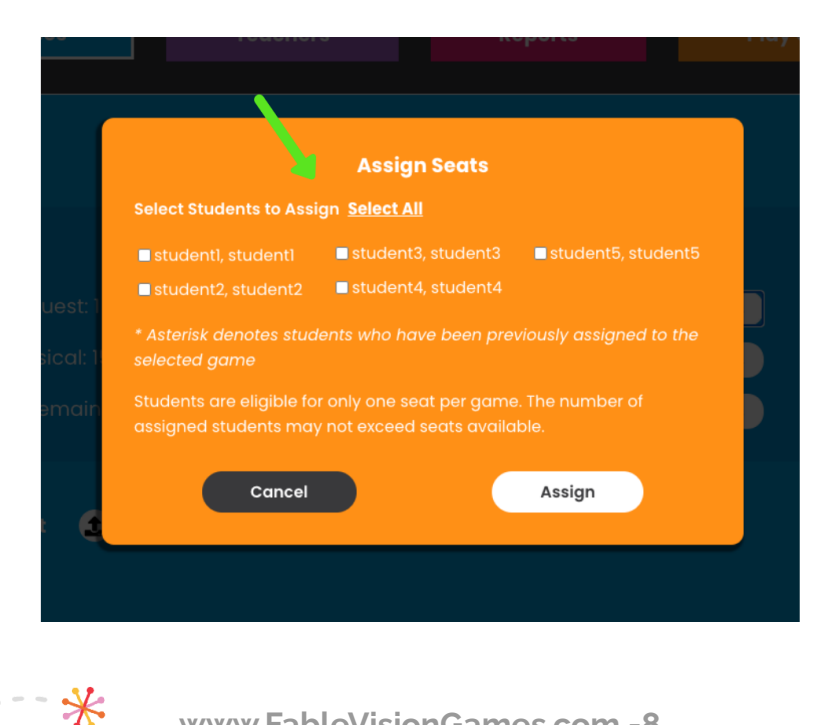

**2. Edit Student:** To assign seats of multiple games to individual Students, select **Edit Student** next to the username.

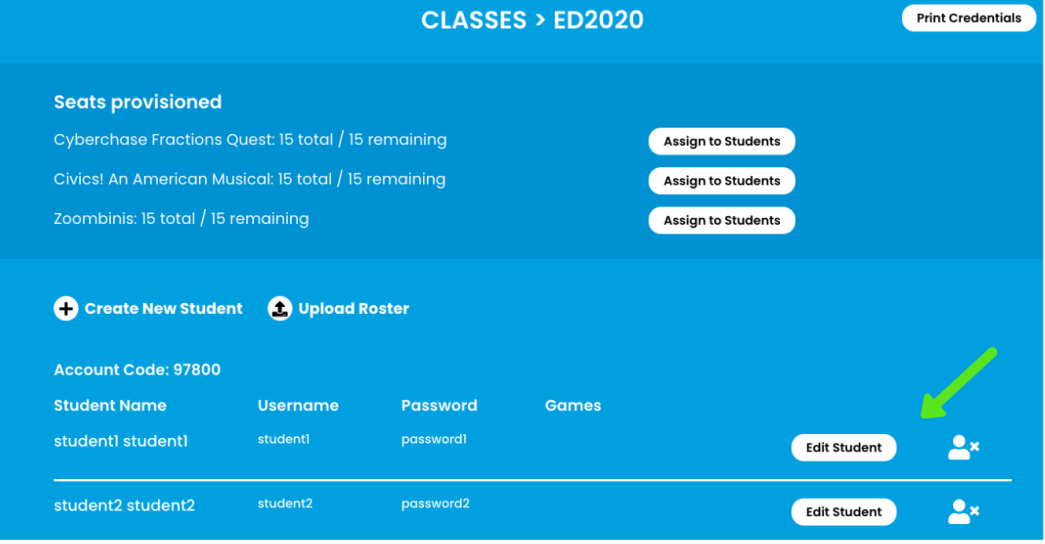

**Edit Student Menu**: The **Edit Student** menu allows Teachers/Administrators to change Student data including username, password, and game licenses.

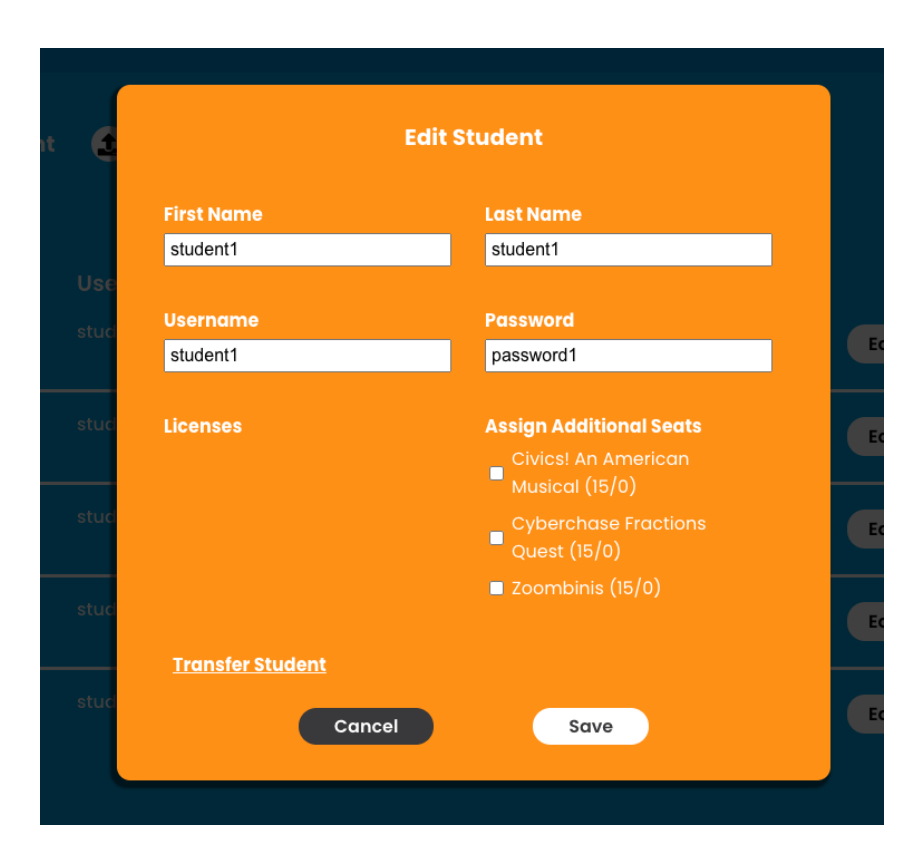

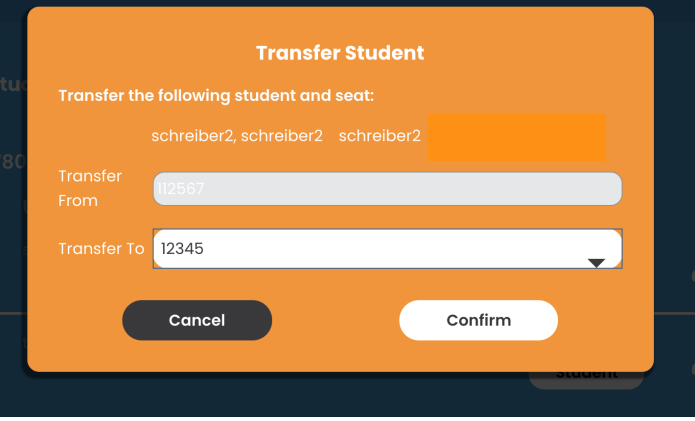

**Transfer Student:** From the **Edit Student** menu, Teachers/Administrators can transfer Students from one class (within the account) to another.

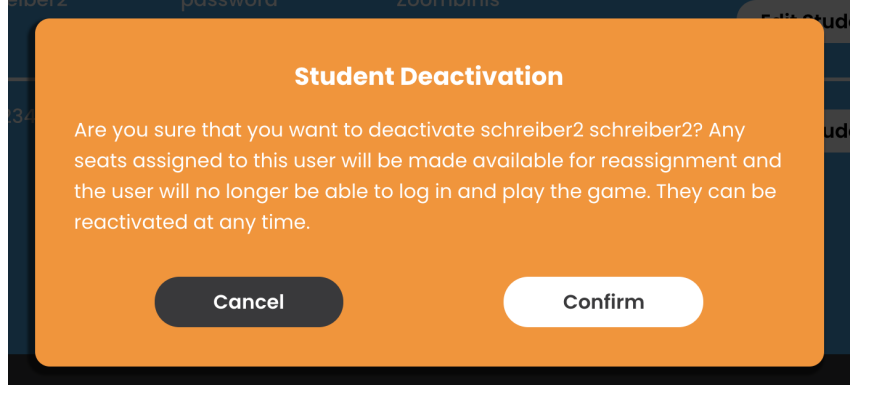

**Deactivate Student:** From the **Class** page, select the **x icon** next to the Student's name to deactivate the Student. This action will not delete the Student account/data. Deactivated Students can be reactivated at any time.

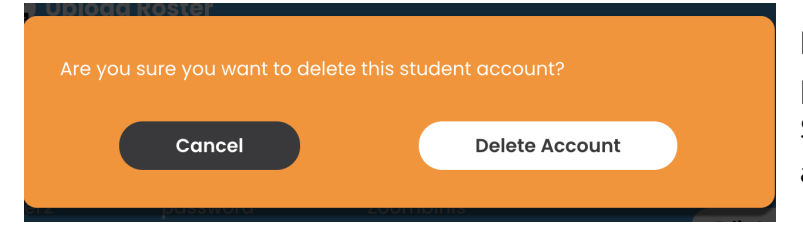

 $*$ 

**Delete Student Accounts:** From the **Class** page, select the **Trash Icon** next to the Student's name to delete this Student account. The action cannot be undone.

### **Student Account Management**

<span id="page-10-0"></span>Students will select **Login** on the **FableVision Games** website to play their provisioned games. URL: **[https://www.fablevisiongames.com](https://www.fablevisiongames.com/homepage)**

Students must have the following information to access their games: **Account Code**, **Username**, and **Password**.

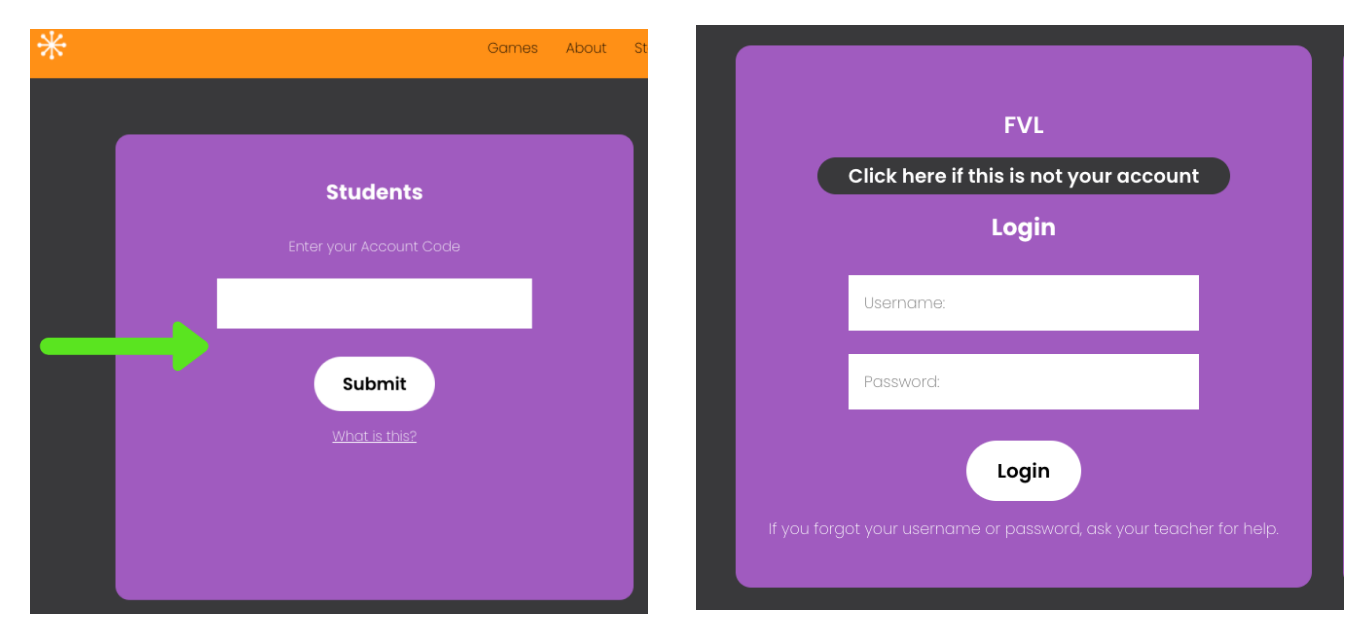

Once a Student has logged in to **FableVision Games**, they will see an option of games to play that have been provisioned to them.

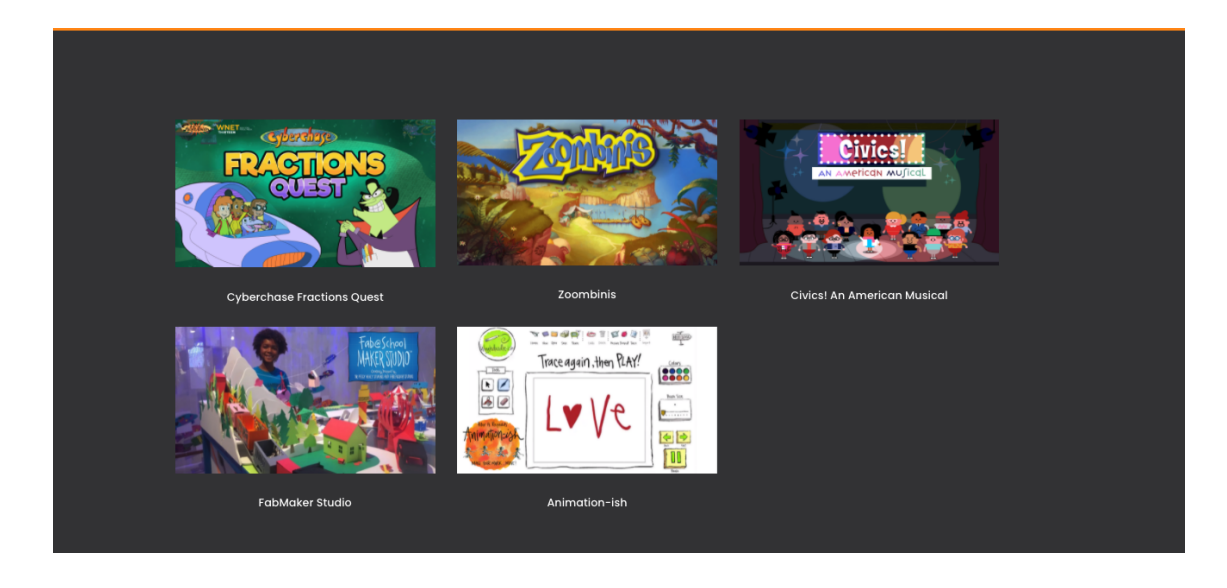

**[www.FableVisionGames.com](http://www.fablevisiongames.com) -11**